## BOOK CREATOR Premier tutoriel

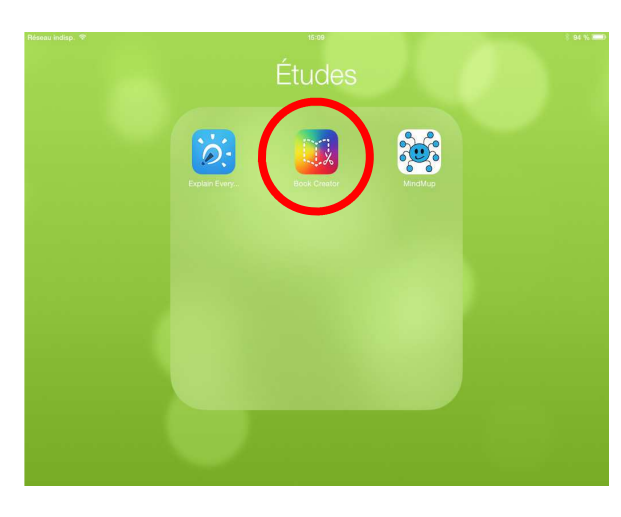

- 1° Ouvrez l'application
- « Book creator »

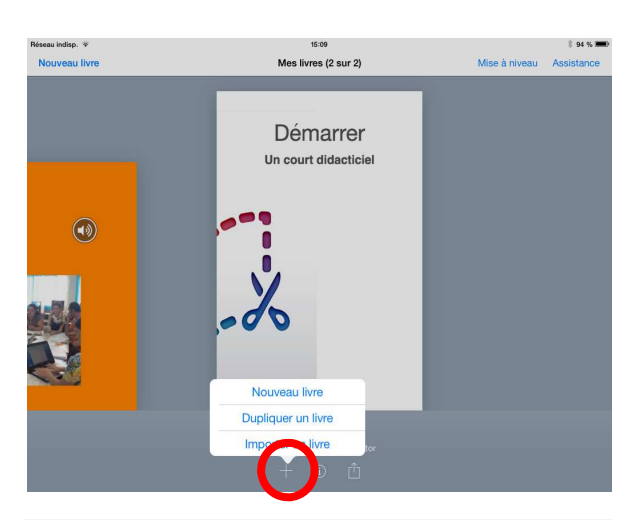

Choisissez une forme de livre

Cam

Portrait

2° Créez un nouveau livre. (appuyez sur le « + », puis choisissez « nouveau livre »)

3° Choisissez le format « Paysage »

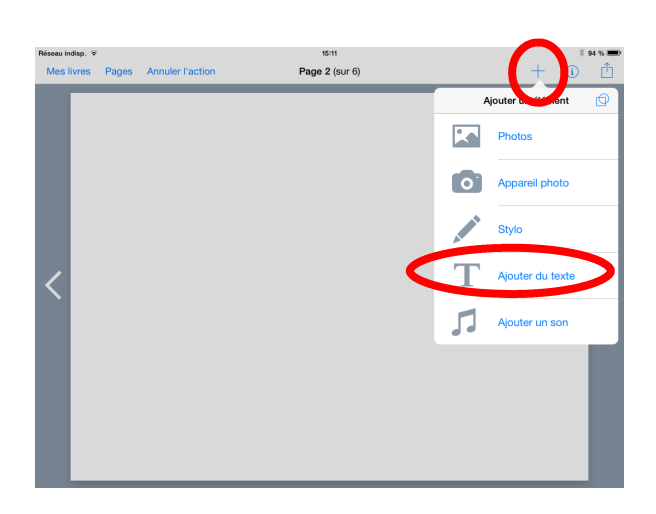

4° Sur la page de couverture, écrivez vos prénoms.

(appuyez sur le « + », puis « ajouter du texte », saisissez vos prénoms. Cliquez sur OK lorsque vous avez fini)

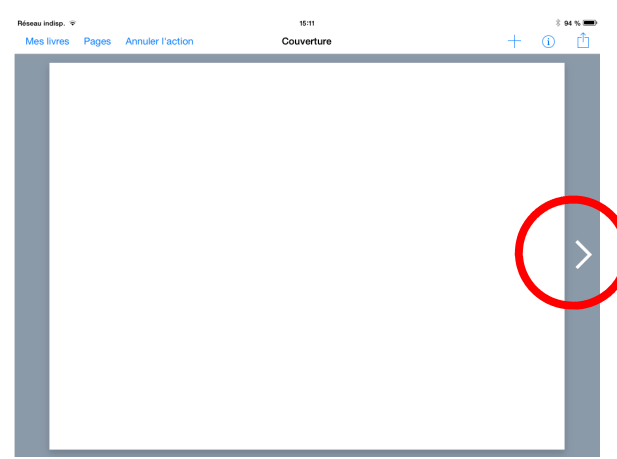

5° Passez sur la page suivante. Appuyez sur la petite flèche qui se trouve sur la droite de l'écran.

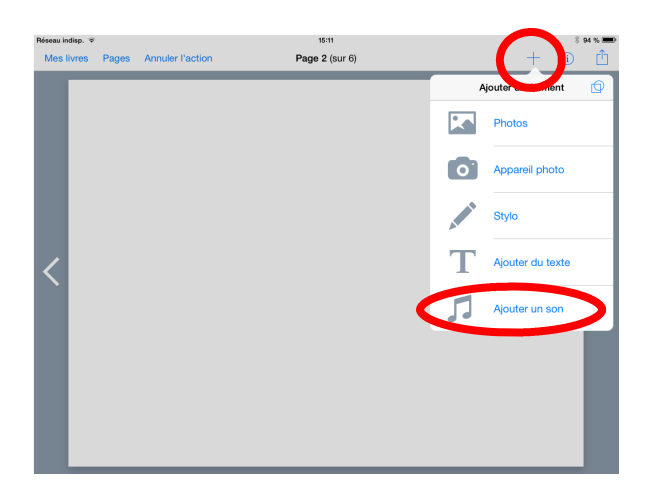

6° Ajoutez un son sur la page 1. Appuyez sur le « + », puis « ajouter un son ».

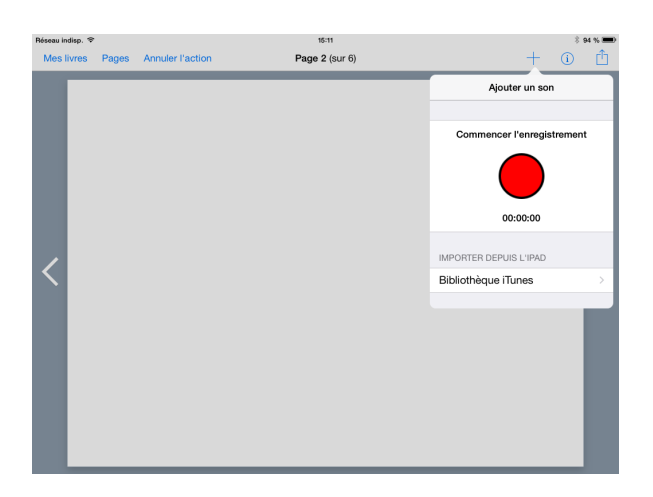

7° Enregistrez le son

Appuyez sur le point rouge pour débuter l'enregistrement, puis le carré pour le stopper. On vous demande si vous souhaitez utiliser cet enregistrement, appuyez sur « oui ».

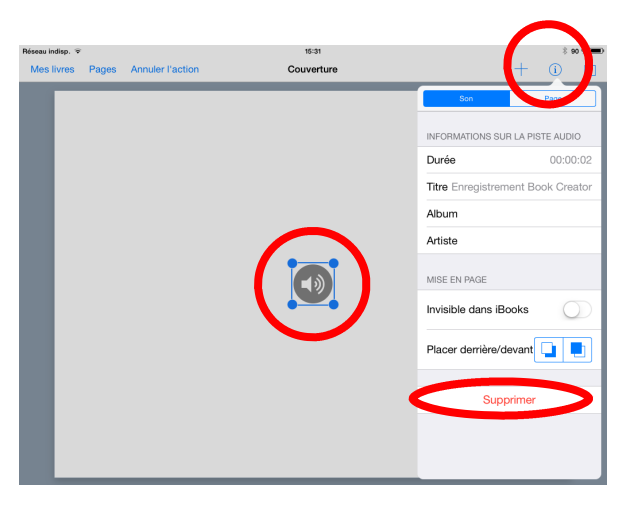

## 8° Ecoutez le son :

pour l'écouter, il suffit d'appuyer dessus. Si le son vous convient, vous pouvez passer à la page 2, et enregistrer son texte. Sinon, supprimez le son : Sélectionnez le son en appuyant une fois dessus.

Appuyez ensuite sur le i qui se trouve en haut de l'écran, et appuyez sur « supprimer ».